# **Wie installiert man Doctolib Siilo?** Eine Schritt-für-Schritt-Anleitung

## **1 Laden Sie den Doctolib Siilo Messenger herunter**

Öffnen Sie auf Ihrem Smartphone den App Store bzw. Google Play Store und suchen Sie nach "Doctolib Siilo". Laden Sie die App herunter und öffnen Sie diese, um den Registrierungsprozess zu starten.

### **2 Schließen Sie den Registrierungsprozess ab**

Bei der Registrierung müssen Sie Vor- und Nachname, Beruf, Handynummer und Ihre geschäftliche E‑Mail-Adresse angeben. Doctolib Siilo sendet Ihnen dann einen 6‑stelligen Bestätigungscode per SMS. Bitte geben Sie den Bestätigungscode in das entsprechende Feld ein.

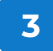

#### **Erteilen Sie die Erlaubnis, Push-Benachrichtigungen zu erhalten**

Es gibt zwei Optionen, Push-Benachrichtigung auf Ihrem Telefon anzuzeigen: "Sicher" und "Einfach". Wenn Sie "Sicher" auswählen, wird nur angezeigt, dass eine neue Nachricht eingegangen ist, bei "Einfach" erhalten Sie eine kurze Übersicht des Inhalts. Klicken Sie unten rechts auf dem Display auf "Weiter", wenn Sie Ihre Auswahl getroffen haben.

Nachname S. SIILO

**Wie lauten Ihr Vor**und Nachname?

Vorname

Laden im<br>App Store

GET IT ON<br>**Google Pla** 

Markus Müller hat Ihnen eine Nachricht gesendet

S. SIILO Markus Müller Ich glaube, Frau Schilling benötigt einen Scan.

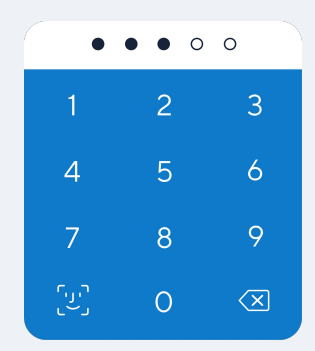

**4**

#### **Stellen Sie Ihren PIN-Code ein und installieren Sie Touch/Face ID**

Legen Sie einen 5‑stelligen PIN-Code fest. Wenn Sie Ihren PIN-Code vergessen haben, können Sie einen neuen festlegen. Bitte beachten Sie, dass dann der Inhalt Ihrer Nachrichten gelöscht wird.

Benutzer, die Touch oder Face ID installiert haben, können sich mit diesen Funktionen bei Doctolib Siilo anmelden. Bitte bedenken Sie, dass Sie sich Ihren PIN-Code für den seltenen Fall merken müssen, dass die Fingerabdruck- oder Gesichtserkennung nicht ordnungsgemäß funktioniert.

## **5 Erlauben Sie den Zugriff auf Ihre Kontakte und verifizieren Sie Ihre E-Mail-Adresse**

Zunächst basieren Ihre Doctolib Siilo Kontakte auf den Kontakten in Ihrem Telefonbuch (d. h. den Kontakten, die auch Doctolib Siilo verwenden). Um die App optimal nutzen zu können, empfehlen wir Ihnen, Doctolib Siilo den Zugriff auf Ihre Kontakte gewähren. Doctolib Siilo ist nach NEN 7510 zertifiziert und die App wurde so entwickelt, dass Ihre Kontakte niemals auf irgendwelchen Servern gespeichert werden.

Vergessen Sie nicht, Ihre E‑Mail-Adresse zu verifizieren, indem Sie auf den Link klicken, den Sie in der Bestätigungs-E-Mail erhalten haben. Überprüfen Sie auch Ihren Spam-Ordner, falls Sie die E‑Mail nicht sofort finden können. Geben Sie bitte Ihre geschäftliche E‑Mail-Adresse an, um den Verifizierungsprozess zu beschleunigen.

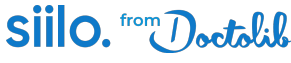